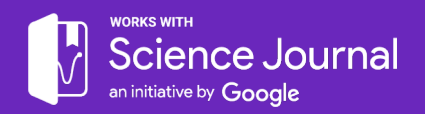

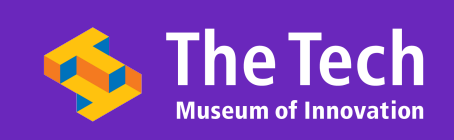

201 S. Market St. San Jose, CA 95113 1-408-294-8324 thetech.org #MadeAtTheTech  $\bigcirc$   $\bigcirc$   $\bigcirc$   $\bigcirc$   $\bigcirc$ H

# Guide for Vernier Go Wireless Link with Science Journal

*While running Science Journal activities, you may choose to use the sensors in your smartphone or an external sensor. The sensors in your smart phone are great for measuring a range of things like sound, acceleration, and light intensity. However, there may be instances when an external wireless sensor will be better suited for your activity (found in chart below).*

*A large variety of wireless external sensors can be found at: https://www.vernier.com/products/sensors/go-direct-sensors/*

#### **Which type of accelerometer should you use for your activity? What are pros and cons of each?**

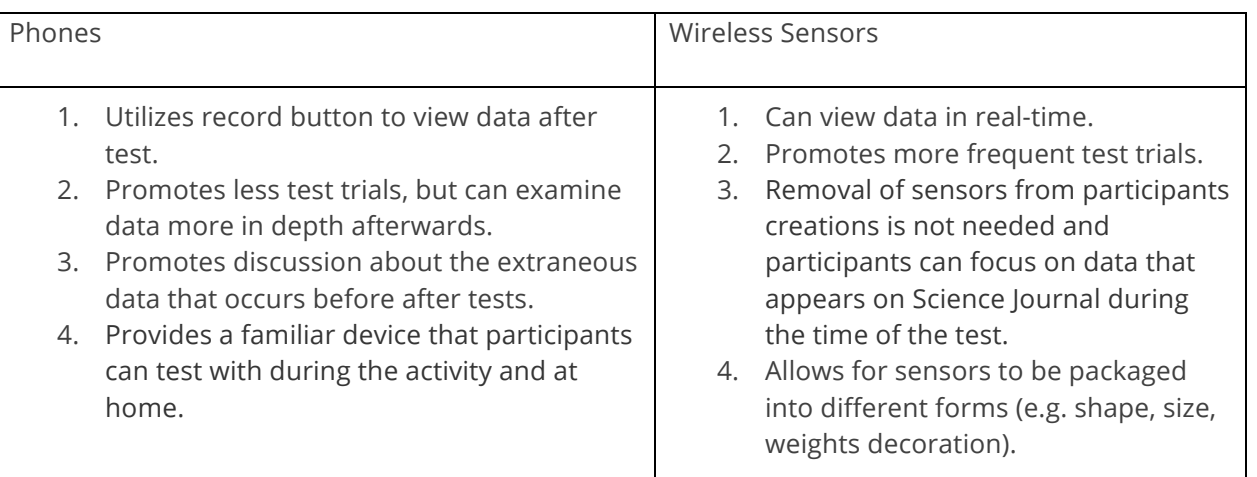

## **Steps to connect wireless 3-axis accelerometer with Vernier Graphical Analysis:**

((Go Wireless<sup>®</sup> Link

*Setting up wireless accelerometer*

1. Download Vernier Graphical Analysis from Google Play Store on phone.

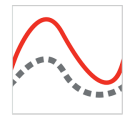

- 2. Open Vernier Graphical Analysis and close all other apps.
- 3. Touch "Create New Experiment".
- 4. Select "Go Wireless Devices" from menu.
- 5. Allow device's location and enable bluetooth if prompted.
- 6. Wait for app to search for wireless devices.

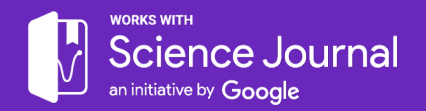

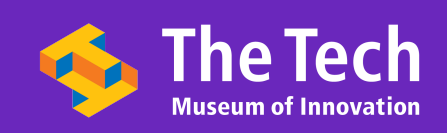

7. Select "Go Wireless Link" to connect phone to 3-axis accelerometer (make sure that Go Wireless Link is charged/on by pressing button on the middle of the Go Wireless Link and checking for flashing red light. Also be sure to note which cord is plugged into Go Wireless Link [x-axis, y-axis, or z-axis]).

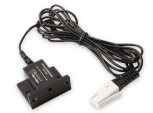

8. After the graph appears to be successfully recording accelerometer values and a green light is flashing on the Go Wireless Link, close "Vernier Graphical Analysis" app on phone.

*Tip*: You can hold the button on the Go Wireless Link for about 10 seconds until the red light turns off to reset the device.

#### **Steps to connect wireless 3-axis accelerometer with Science Journal:**

*Syncing with Science Journal*

- 1. Close Vernier Graphical Analysis App.
- 2. Open Science Journal app on phone.

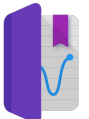

- 3. On main screen, select **iff** to open up sensor settings.
- 4. Under "Available Devices" press the drop down arrow on "Vernier".
- 5. Select "VST 3-Axis Accelerometer" (letter in parenthesis indicates which axis is plugged in. Make sure to plug in cord to Go Wireless Link before looking for "Available Devices".
- 6. Go back to main screen (observation mode) and add a new graph to measure "VST".
- 7. Move wireless accelerometer to check if it is synced to Science Journal.
- 8. Go back and check previous steps if not working correctly.

*Tip #1*: If you've already attempted to "Retry" the connection and the "VST" graph is still not showing, try going back to  $\ddot{H}$  to open up sensor settings and uncheck and check "VST 3-Axis Accelerometer". This will often help reset the sensor settings and redetect "VST 3-Axis Accelerometer".

*Tip #2*: If you've connected multiple wireless sensors to one phone and are confused as to which one is which, in sensor settings you can always select the 3 dots next to a wireless sensor and choose "Forget this device" to eliminate it from your sensor options.

For more in-depth instructions, check out this support page: https://www.vernier.com/til/3823/

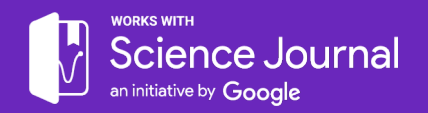

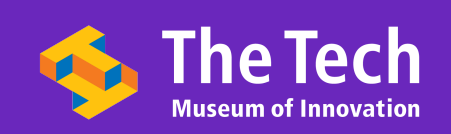

201 S. Market St. San Jose, CA 95113 1-408-294-8324 thetech.org #MadeAtTheTech RYOM

### **Switching Go Wireless Link Sensor Between Multiple Devices:**

After all phones have been previously synced to Go Wireless Link

- 1. Open Science Journal app on phone in Kids Zone.
- 2. On main screen, touch  $\ddot{u}$  to open up sensor settings.
- 3. Select "VST 3-Axis Accelerometer (X)" and check the box for "Go Wireless Link".
- 4. Go back to main screen (observation mode) and add a new graph to measure "VST".
- 5. Move wireless accelerometer to check if it is synced to Science Journal.
- 6. **To sync another phone**, the previous device must be disconnected from the Go Wireless Link. Only one device can be connected to the Go Wireless Link at a time.
	- a. Go back to the sensor settings on the original phone by touching  $\mathbf{\Phi}$
	- b. Uncheck the box for "Go Wireless Link".
	- c. Move to next phone to connected to Go Wireless Link and follow steps 1-5.